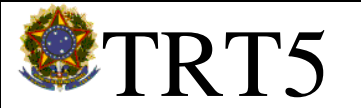

# $\textcolor{red}{\blacksquare}\textcolor{red}{\textbf{TRTS}}$  | MANUAL DE SISTEMAS INFORMATIZADOS

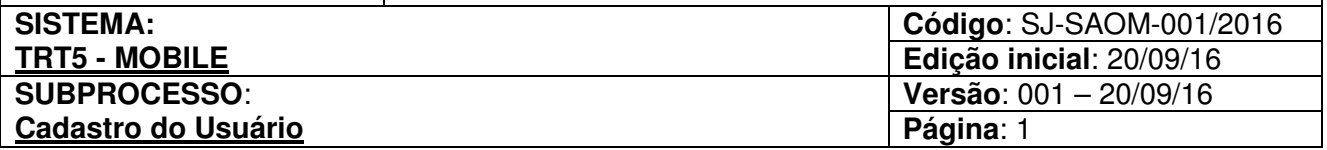

### **Manual de Sistemas Informatizados Mobile**

**ATENÇÃO**: Em razão de eventual alteração do sistema, para aperfeiçoamento de suas funcionalidades, é possível que passem a haver, momentaneamente, diferenças entre este manual e as telas, textos e funcionalidades da versão do sistema disponível ao usuário. Tais divergências, entretanto, não comprometerão o entendimento e a operacionalização de suas funcionalidades. Quando as alterações forem de grande monta, o manual será atualizado imediatamente.

Salvador/2016

### Sumário

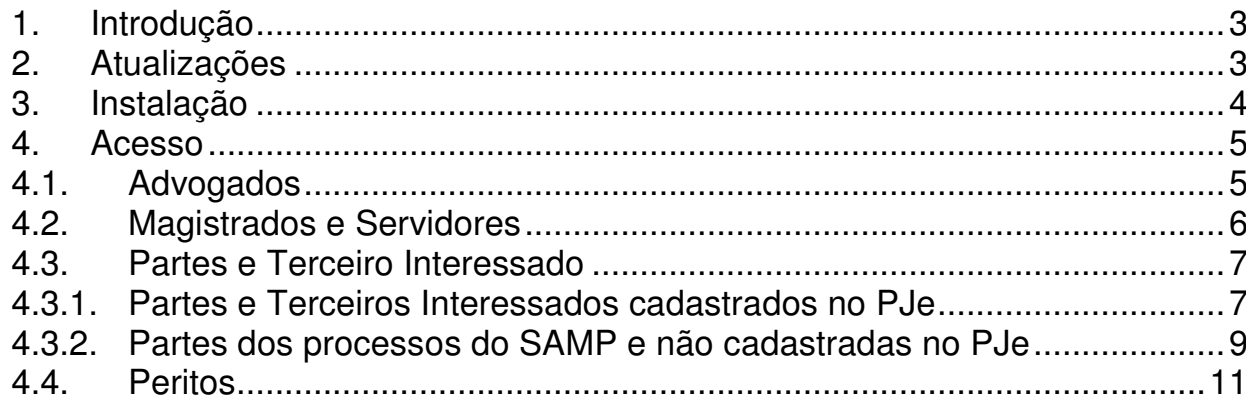

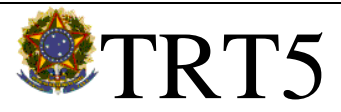

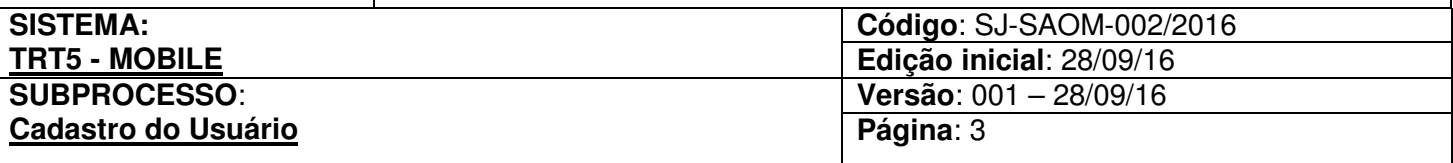

### **1. Introdução**

O presente manual tem por objetivo fornecer orientações essenciais sobre o acesso do usuário ao aplicativo Mobile, que visa disponibilizar o acesso às informações processuais e serviços, de forma subsidiária, a fim de facilitar a consulta pelos advogados, partes e público em geral, sem caráter de publicação oficial.

**Unidades envolvidas:** Todas as unidades judiciárias da 1ª e 2ª Instância.

**Objetivo**: Orientar a utilização das funcionalidades disponíveis no módulo.

**Operacionalização:** O procedimento será efetuado via Mobile.

### **2. Atualizações**

O presente Manual poderá sofrer atualizações, a qualquer tempo, a fim de que esteja sempre condizente com sua última versão.

A cada revisão as numerações indicativas para edição, revisão e data da última revisão deverão sofrer alteração.

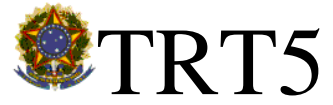

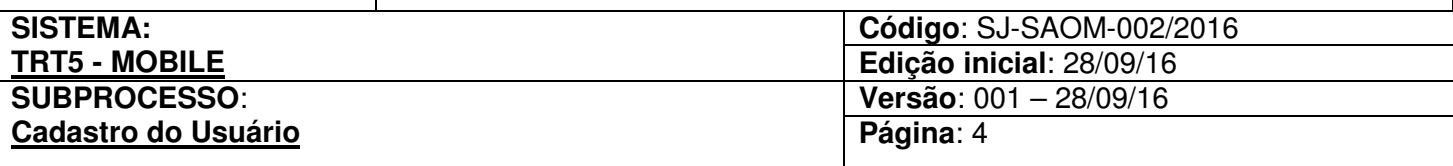

### **3. Instalação**

O aplicativo TRT5 – Mobile pode ser baixado gratuitamente pelas lojas virtuais de aplicativos Play Store e App Store (Iphones).

Por meio do aplicativo, qualquer cidadão pode, em tempo real, ser notificado sobre a movimentação dos seus processos, visualizar as sentenças e outros documentos, consultar a pauta de audiências, sessões e conciliação, consultar a jurisprudência, emitir boletos para depósitos judicias, dentre outras funcionalidades.

Os usuários poderão ainda acessar notícias sobre o funcionamento da Justiça do Trabalho na Bahia e as campanhas em andamento.

Após a instalação o ícone do aplicativo será exibido na tela do celular:

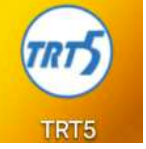

Clicando no ícone do TRT5-Mobile o usuário acessará a tela principal do programa:

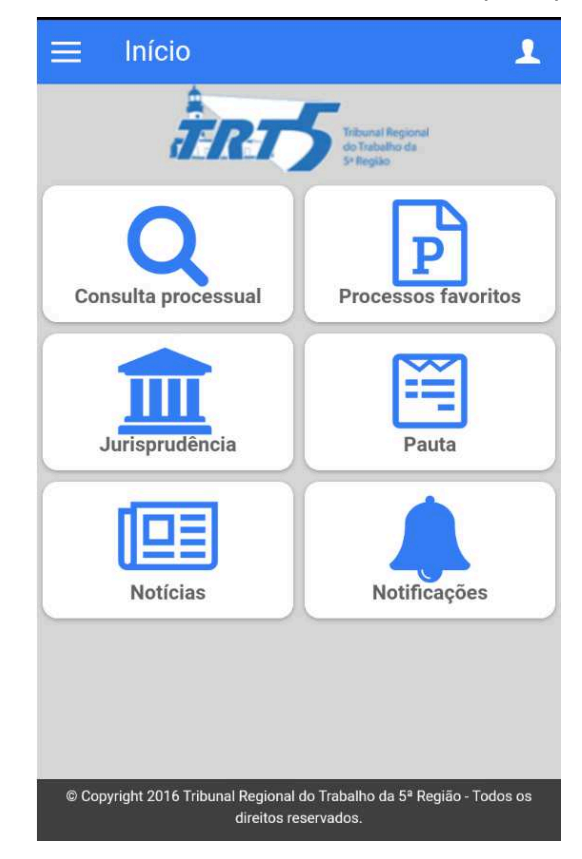

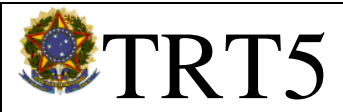

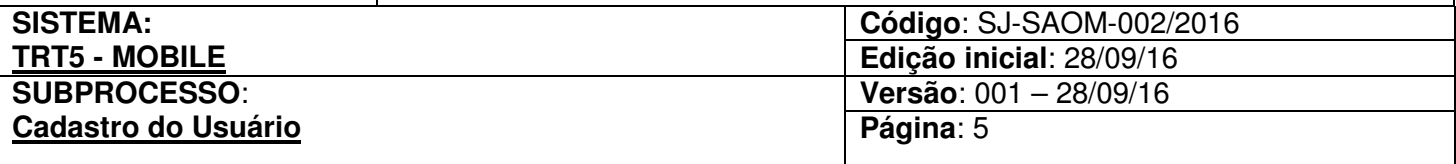

#### **4. Acesso**

#### **4.1. Advogados**

Os advogados que já possuem acesso ao sistema PJe poderão acessar o TRT5 – Mobile com o mesmo usuário e senha da consulta pública.

Para criação do usuário e senha da consulta pública, o advogado deverá:

- a) Acessar o seu perfil no PJe;
- b) Clicar no menu Configuração -> Pessoa -> Cadastro de senha
- c) Marcar "Sim" a pergunta "Permitir acesso à Consulta Processual utilizando login e senha";
- d) Preencher o campo "Senha" com a senha desejada:
- e) Preencher o campo "Confirmar Senha" com a mesma senha já informada;
- f) Clicar em Atualizar senha.

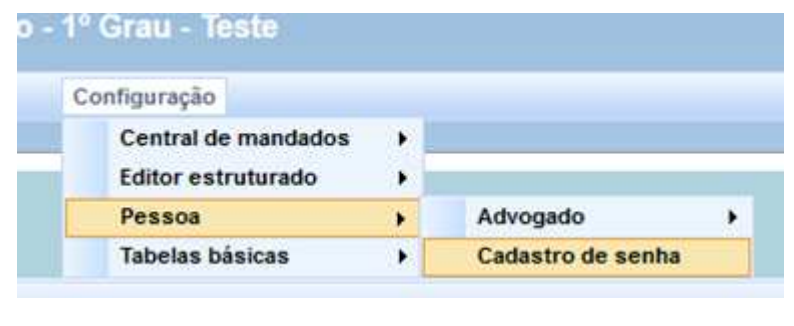

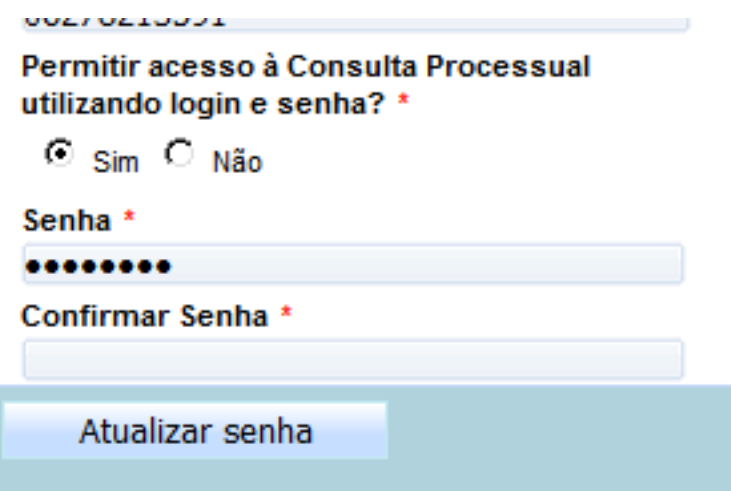

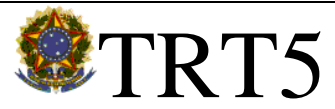

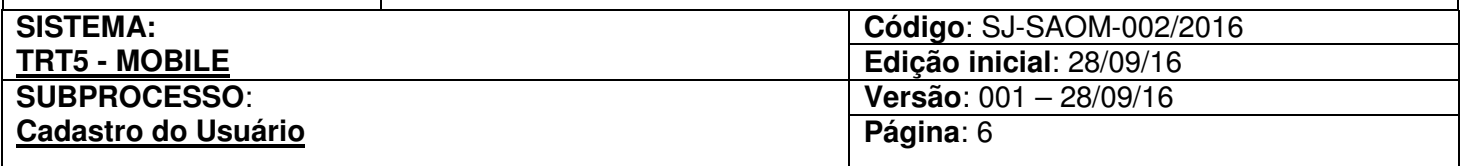

Após a criação do usuário e senha, acessar o TRT5 – Mobile:

- a) Clicar no ícone
- <u>ر</u>
- b) Escolher o perfil Advogado;
- c) Preencher o campo "Login" com o nº do CPF;
- d) Informar a senha cadastrada;
- e) Clicar em "entrar".

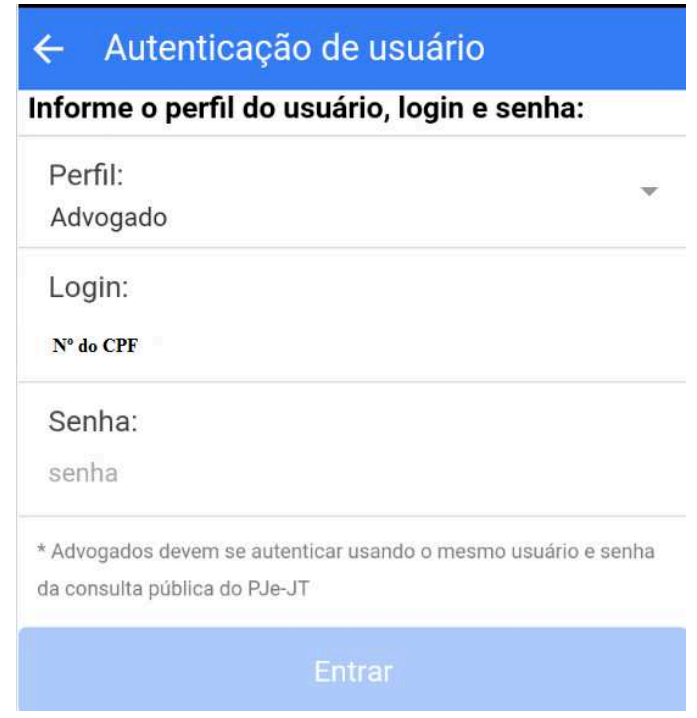

Os advogados que ainda não possuem acesso ao PJe devem inicialmente providenciar sua habilitação, conforme orientações contidas na página do TRT5: http://portalpje.trt5.jus.br/.

#### **4.2. Magistrados e Servidores**

Os Magistrados e Servidores terão sua autenticação validada pelo usuário e senha de rede:

- a) Clicar no ícone
- b) Escolher o perfil Magistrado ou Servidor;

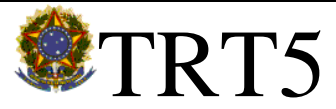

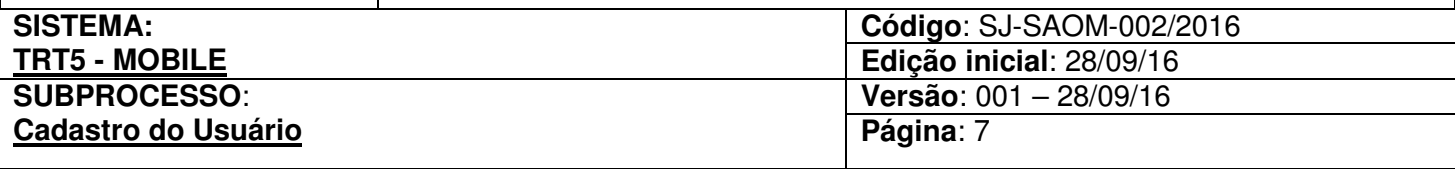

- c) Preencher o campo "Login" com o seu usuário de rede;
- d) Informar a senha de rede;
- e) Clicar em "entrar".

#### **4.3. Partes e Terceiro Interessado**

As partes poderão acessar diretamente os processos em que estão cadastradas como parte autora ou reclamada. Para tanto será necessário comparecer a Coordenadoria de Atendimento ao Público ou a Vara do Trabalho em que tramita seu processo, apresentar documento de identificação e solicitar o cadastramento dos seus dados pessoais, Email e Telefone celular com o DDD.

#### **4.3.1. Partes e Terceiros Interessados cadastrados no PJe**

O servidor, com perfil da Central de Atendimento, deverá acessar o PJe, menu Configuração->Pessoa->Física ou Configuração->Pessoa->Jurídica, conforme o caso e:

- 1) Buscar a parte pelo CPF/CNPJ;
- 2) Clicar na aba "Meio de Contato":
	- a) Escolher a opção "E-mail";
	- b) Informar o endereço de e-mail;
	- c) Clicar em incluir;
	- d) Escolher a opção "Telefone Celular";
	- e) Informar o número de celular com o ddd;
	- f) Clicar em incluir.

O servidor da Vara deverá acessar o menu Processo-> Outras Ações-> Retificar autuação e buscar o processo em que a parte está vinculada e:

- 1) Acessar o ver detalhes do processo;
- 2) Acessar a aba "Partes";
- 3) Clicar no ver detalhes da parte que deseja acesso ao Mobile;
- 4) Clicar na aba "Meio de Contato":
	- a) Escolher a opção "E-mail";
	- b) Informar o endereço de e-mail;
	- c) Clicar em incluir;

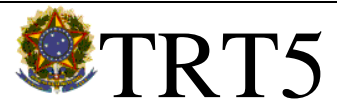

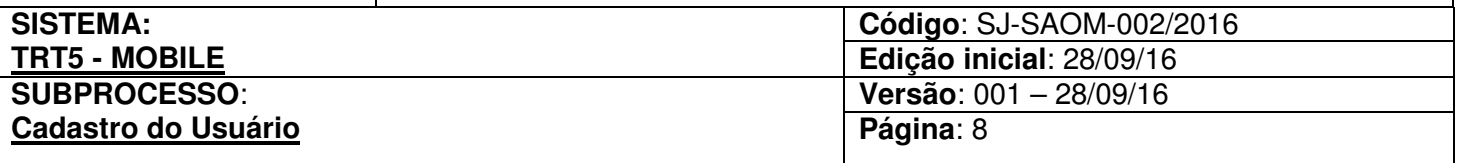

- d) Escolher a opção "Telefone Celular";
- e) Informar o número de celular com o ddd;
- f) Clicar em incluir;
- g) Clicar em Gravar e sair da tela.
- 5) Em todos os casos, após o cadastro o servidor deve solicitar que a parte, através do aplicativo, valide os dados conforme cadastrado. Para tanto o usuário deverá:
	- a) Clicar no ícone

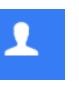

- b) Escolher o perfil Parte;
- c) Clicar em Validar Dados;
- d) Preencher o CPF;
- e) Preencher o e-mail, conforme cadastro no PJe;
- f) Preencher o celular, com ddd, conforme cadastro no PJe;
- g) Clicar em "Confirmar Dados".

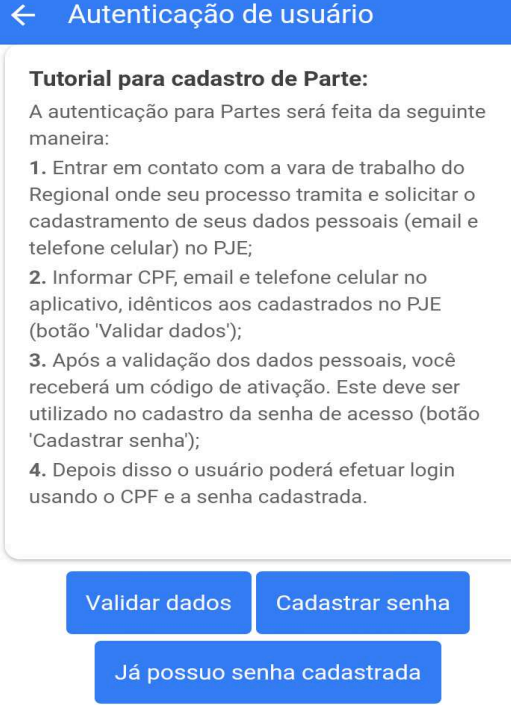

Após a validação a parte receberá um código de ativação e deverá:

- a) Informar o código de ativação recebido;
- b) Informar senha desejada;

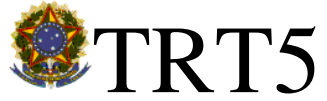

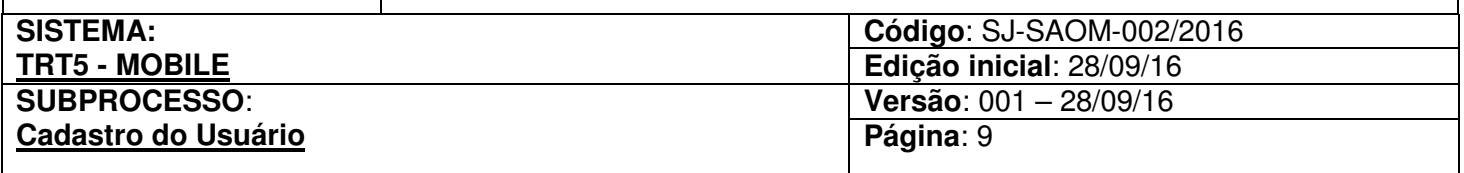

- c) Repetir a senha para confirmação;
- d) Clicar em "Cadastrar Senha".

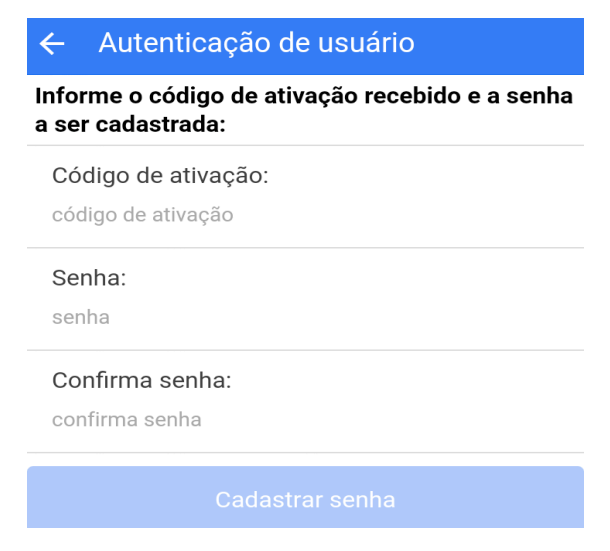

#### **4.3.2. Partes dos processos do SAMP e não cadastradas no PJe Nota: Terceiro interessado vinculado apenas à processos físicos, que tramitam no SAMP, não possuem acesso via TRT5-Mobile.**

No primeiro cadastro de parte não cadastrada no PJe, o servidor deverá acessar o PJe, menu Processos->Novo Processo e:

- a) Escolher uma cidade para Jurisdição;
- b) Escolher uma classe judicial;
- c) Clicar em "Incluir";

Após o primeiro cadastro, o servidor deverá acessar diretamente o menu Processo->Não Protocolado e clicar no ver detalhes **do i** do processo que consta como não protocolado.

Em ambas as hipóteses o servidor deverá:

1) Clicar na aba "Partes";

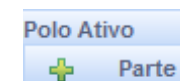

- 2) Clicar em
- 3) Escolher Pessoa Física ou Jurídica;
- 4) Inserir o número do CPF ou CNPJ, conforme o caso;
- 5) Clicar em "Pesquisar";
- 6) Clicar em "Confirmar"
- 7) Fechar a janela clicando no  $\mathbb{X}$

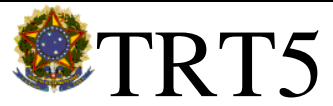

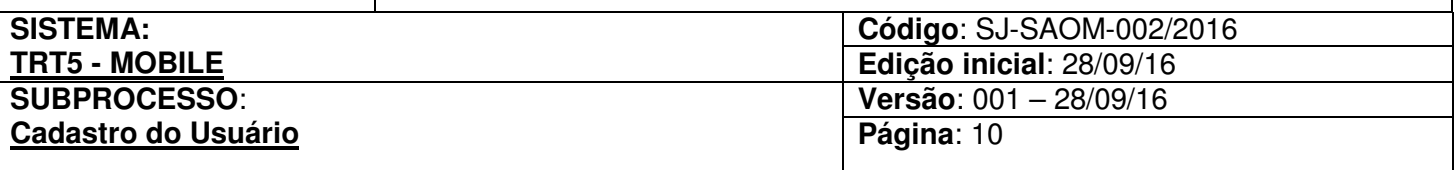

Em seguida o servidor deverá acessar o PJe, menu Configuração->Pessoa->Física ou Configuração->Pessoa->Jurídica, conforme o caso e:

- 8) Buscar a parte pelo CPF/CNPJ;
- 9) Clicar na aba "Meio de Contato":
	- a) Escolher a opção "E-mail";
	- b) Informar o endereço de e-mail;
	- c) Clicar em incluir;
	- d) Escolher a opção "Telefone Celular";
	- e) Informar o número de celular com o ddd;
	- f) Clicar em incluir.
- 10) Após o cadastro, solicitar que a parte, através do aplicativo, valide os dados conforme cadastrado. Para tanto ela deverá:
	- л a) Clicar no ícone
	- b) Escolher o perfil Parte;
	- c) Clicar em Validar Dados;
	- d) Preencher o CPF;
	- e) Preencher o e-mail, conforme cadastro no PJe;
	- f) Preencher o celular, com ddd, conforme cadastro no PJe;
	- g) Clicar em "Confirmar Dados".

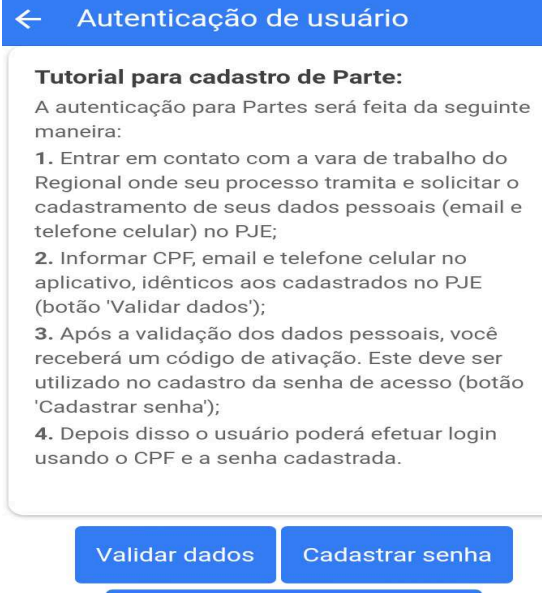

Já possuo senha cadastrada

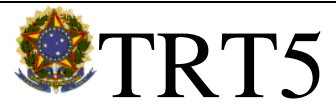

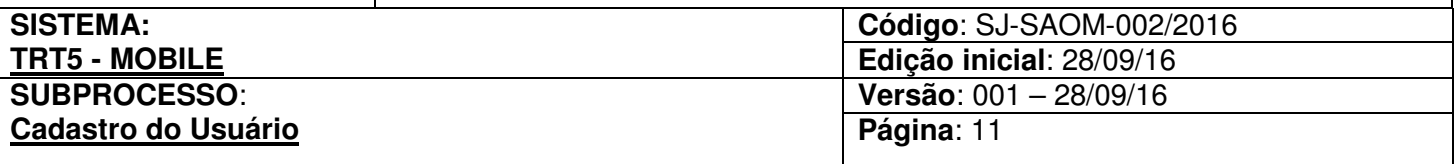

Após a validação a parte receberá um código de ativação e deverá:

- a) Informar o código de ativação recebido;
- b) Informar senha desejada;
- c) Repetir a senha para confirmação;
- d) Clicar em "Cadastrar Senha".

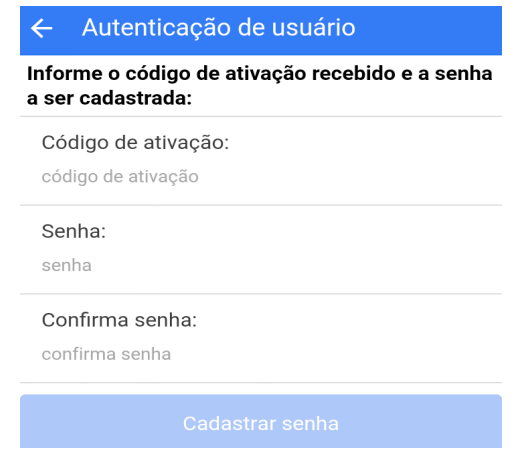

#### **4.4. Peritos**

Os peritos também poderão acessar diretamente os processos em que atuam. Para tanto os mesmos deverão encaminhar e-mail a Coordenação Judiciária de 1ª Instância (sci1@trt5.jus.br), fornecer e solicitar o cadastramento seus dados pessoais, Email e Telefone celular com o DDD. O servidor deverá acessar o PJe, menu Configuração->Pessoa->Perito -> Perito e;

- 1) Buscar a parte pelo CPF/CNPJ;
- 2) Clicar na aba "Meio de Contato":
	- a) Escolher a opção "E-mail";
	- b) Informar o endereço de e-mail;
	- c) Clicar em incluir;
	- d) Escolher a opção "Telefone Celular";
	- e) Informar o número de celular com o ddd;
	- f) Clicar em incluir.
- 3) Após o cadastro, solicitar que o perito, através do aplicativo, valide os dados conforme cadastrado. Para tanto ele deverá:

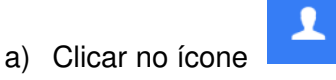

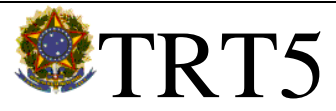

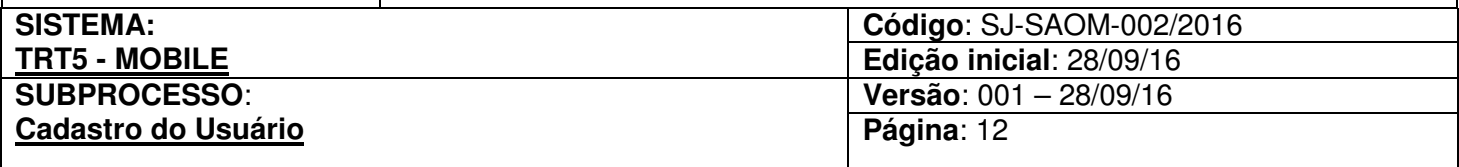

- b) Escolher o perfil Perito;
- c) Clicar em Validar Dados;
- d) Preencher o CPF;
- e) Preencher o e-mail, conforme cadastro no PJe;
- f) Preencher o celular, com ddd, conforme cadastro no PJe;
- g) Clicar em "Confirmar Dados".

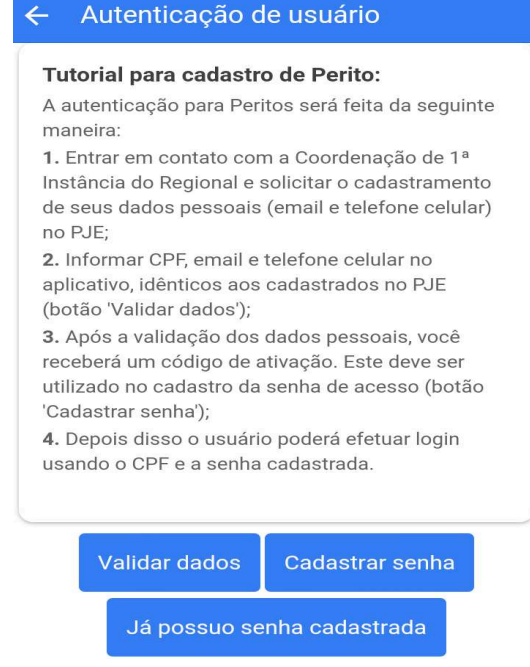

Após a validação o perito receberá um código de ativação e deverá:

- e) Informar o código de ativação recebido;
- f) Informar senha desejada;
- g) Repetir a senha para confirmação;
- h) Clicar em "Cadastrar Senha".

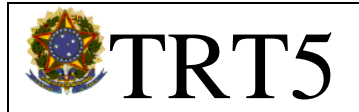

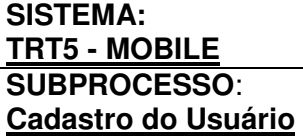

**Código**: SJ-SAOM-002/2016 **Edição inicial**: 28/09/16 **Versão**: 001 – 28/09/16 **Página**: 13

#### Autenticação de usuário  $\leftarrow$

Informe o código de ativação recebido e a senha a ser cadastrada:

Código de ativação: código de ativação

Senha:

senha

Confirma senha:

confirma senha

Os peritos que ainda não possuem acesso ao PJe devem inicialmente providenciar sua habilitação, conforme orientações da Coordenação Judiciária de 1ª Instância.